## **Инструкция по покупке лицензионного ключа «зарегистрированной» версии ПО «TIK Modscan»**

Покупка «зарегистрированной» версии необходима для того, чтобы разблокировать полный функционал, имеющийся в программном обеспечении.

Обращаем Ваше внимание, что для **юридических лиц** стоимость одного лицензионного ключа - **5 000 рублей,** для **физических лиц** - **1 000 рублей**.

## **Процесс оформления заказа через официальный сайт НПП «ТИК»:**

- 1. Зарегистрируйтесь на сайте <https://www.tik.perm.ru/> и авторизуйтесь.
- 2. Перейдите на страницу продукта

[https://www.tik.perm.ru/produkciya/programmnoe\\_obespechenie/tik\\_modscan/](https://www.tik.perm.ru/produkciya/programmnoe_obespechenie/tik_modscan/) и выберите «Купить ключ».

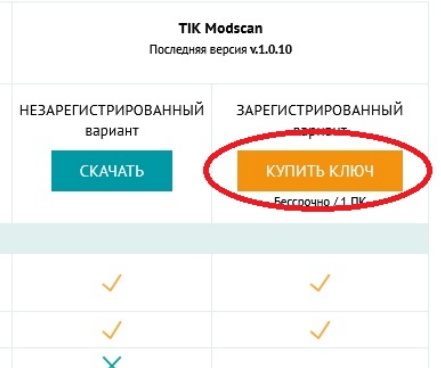

3. В всплывающем окне введите «Идентификатор HWUID», следуя подсказкам на сайте, затем нажмите «Добавить в заявку».

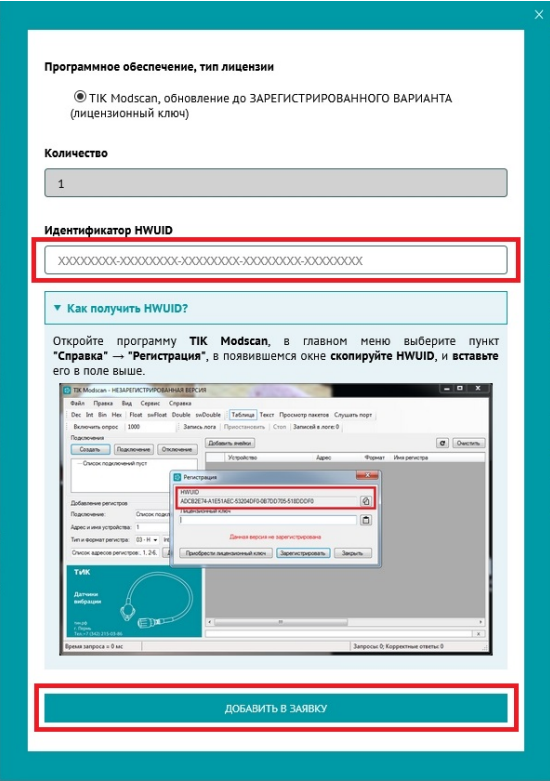

4. Перейдите в «Личный кабинет» и нажмите «Отправить заявку».

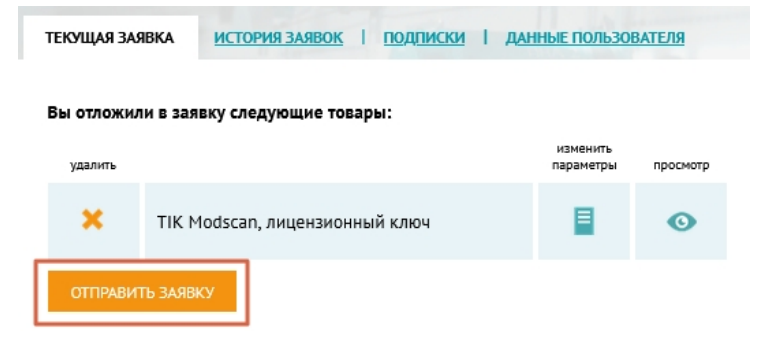

5. Дождитесь ответа от специалиста на указанную при регистрации на сайте электронную почту.

## **Процесс оформления заказа через электронную почту:**

1. Оплатите лицензионный ключ согласно указанным реквизитам.

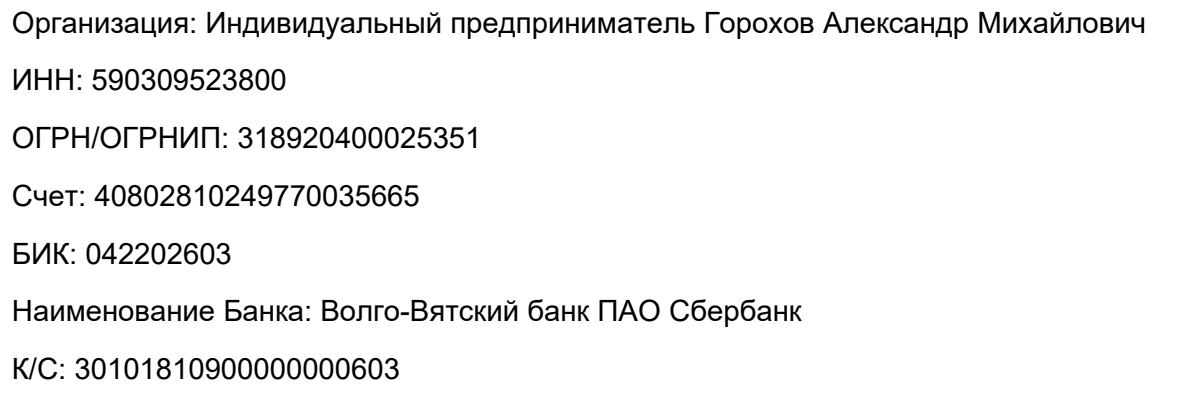

2. Откройте ПО «TIK Modscan».

Выберите пункт главного меню «Справка / Регистрация».

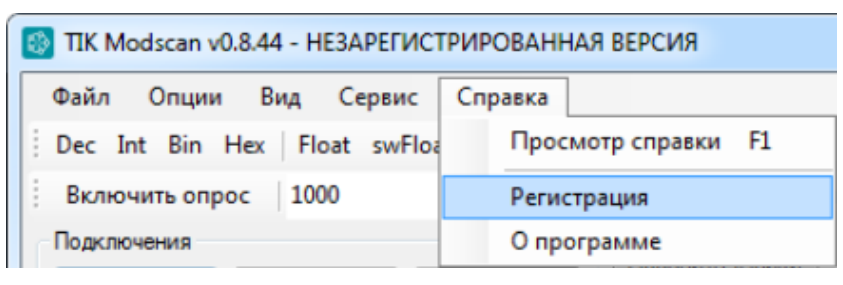

В появившемся окне «Регистрация» нажмите кнопку « $\mathbb{\Phi}$ » (Копировать HWUID).

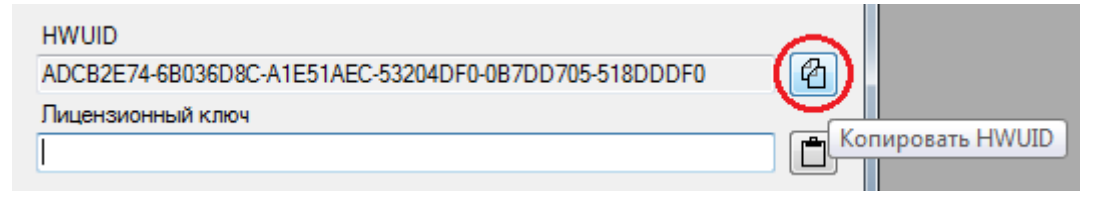

3. На электронную почту **npptik14@yandex.ru направьте письмо**, в текст которого вставьте содержимое буфера обмена (скопированный HWUID), а также подтверждение об оплате (скриншот или выписку).

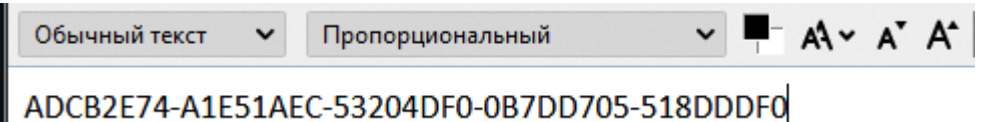

4. Через некоторое время (процесс перевода денежных средств может занимать до 3 рабочих дней) на электронную почту придет ответ, содержащий лицензионный ключ.

## **Инструкция по активации лицензионного ключа «зарегистрированной» версии ПО «TIK Modscan»**

Подготовительный этап - выделите полученный ранее лицензионный ключ и скопируйте его в буфер обмена.

- 1. Откройте «TIK Modscan».
- 2. Выберите пункт главного меню «Справка / Регистрация».

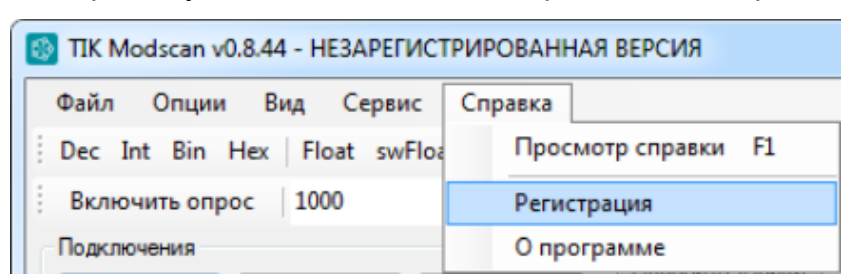

3. В появившемя окне «Регистрация» нажмите кнопку « В », чтобы (Вставить лицензионный ключ), после чего нажмите кнопку «Зарегистрировать».

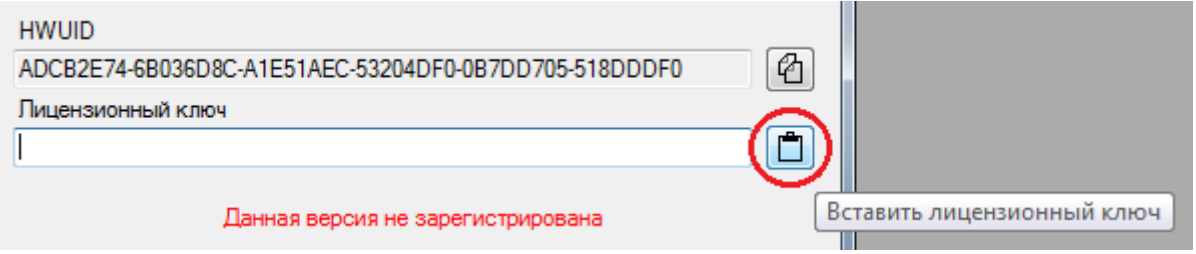

- 4. Если ключ введен верно, отобразится сообщение «Регистрация выполнена успешно!».
- 5. Нажмите «ОК». Готово! Теперь вам доступен полный функционал ПО «TIK Modscan».